**Free Trial Guide**

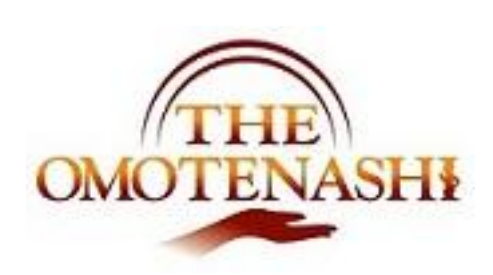

# Guest management

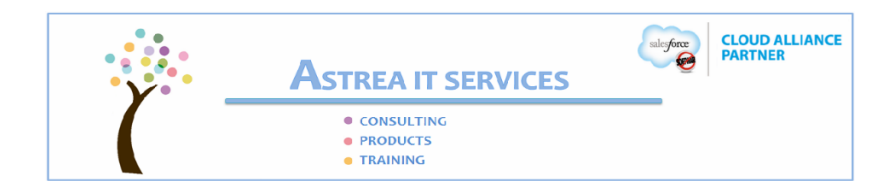

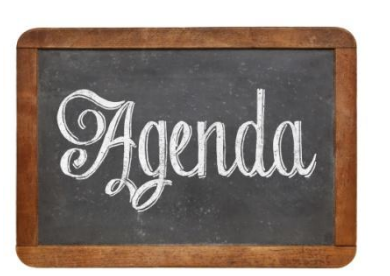

## **IGuide - Estimated time 30 min 1**

- **Data for use**  $\bullet$
- **Guest Card**  $\bullet$
- **Customer Extract**  $\bullet$

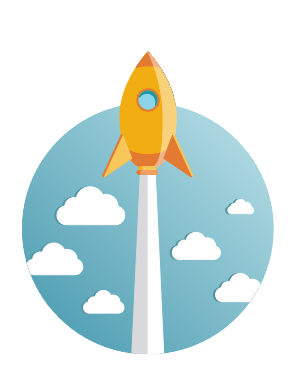

# [Before Start - You need]

- You need to have Free trial ID  $\bullet$
- Address your issues for CRM process (Check with our  $\bullet$ solution)
- **Basic (Navigation, Setup guide) operation**

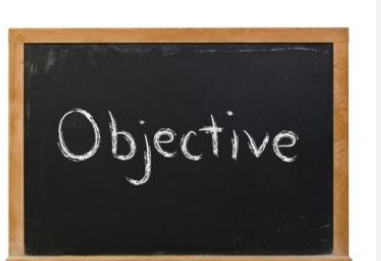

[Goals - What should we learn from this?]

- **Understand Omotenashi CRM functions**  $\bullet$
- Understand the benefit
- More queries where should we go?

## **1. Data in this guide**

The following data is available in this trial environment. Please use these data in your trial.

(Available Data)

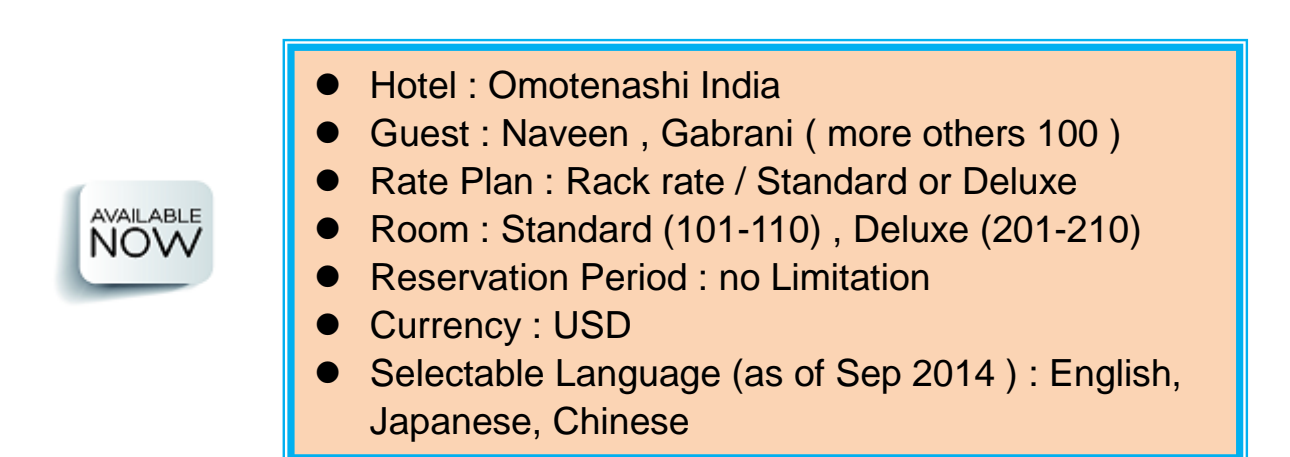

## **2. Quick Reservation**

#### 1) Navigation

You can navigate to guest list page from the Menu bar as follows:

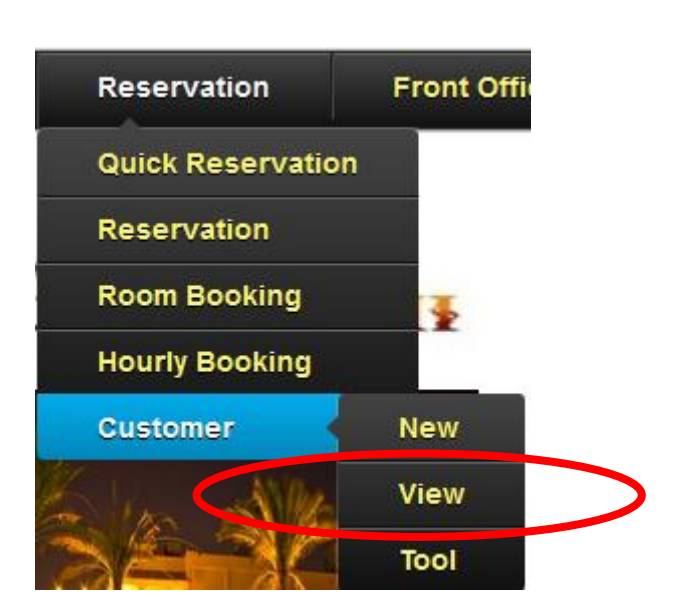

Reservation  $\rightarrow$  Customer  $\rightarrow$  View

## Shows following page.( Guest List)

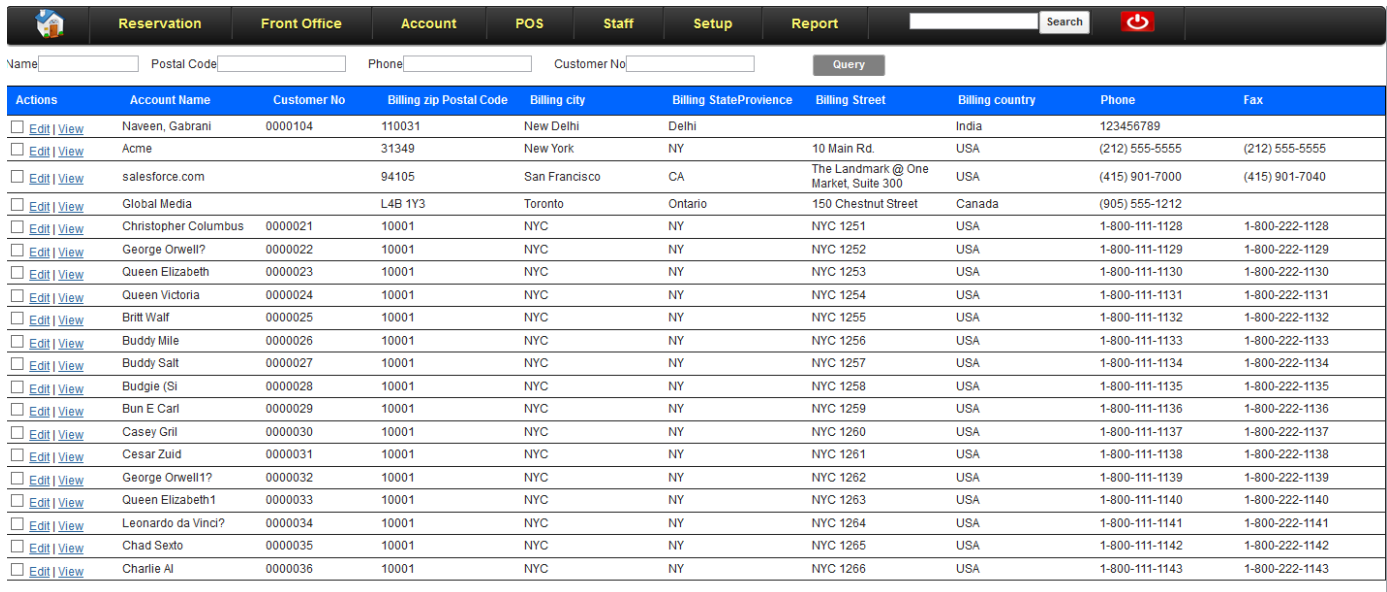

 $\textbf{M} \triangleq \text{Previous Next } \textbf{b} \textbf{p}$ 

2) How to use

Let's follow the functions of guest information record.

#### Step 1 : Find guest and view.

There is several way to find guest. (Global search, Salesforce account, Customer view). Will use customer view on this guide.

Enter the key work on search criteria.

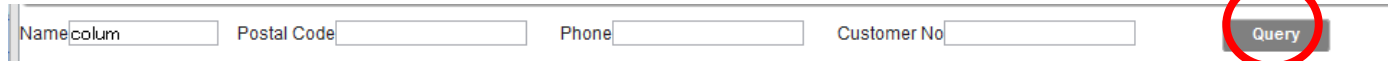

Once agree with this, click "Query" and result will follow. It shows 1 candidate in this example. Select your desired and click view.

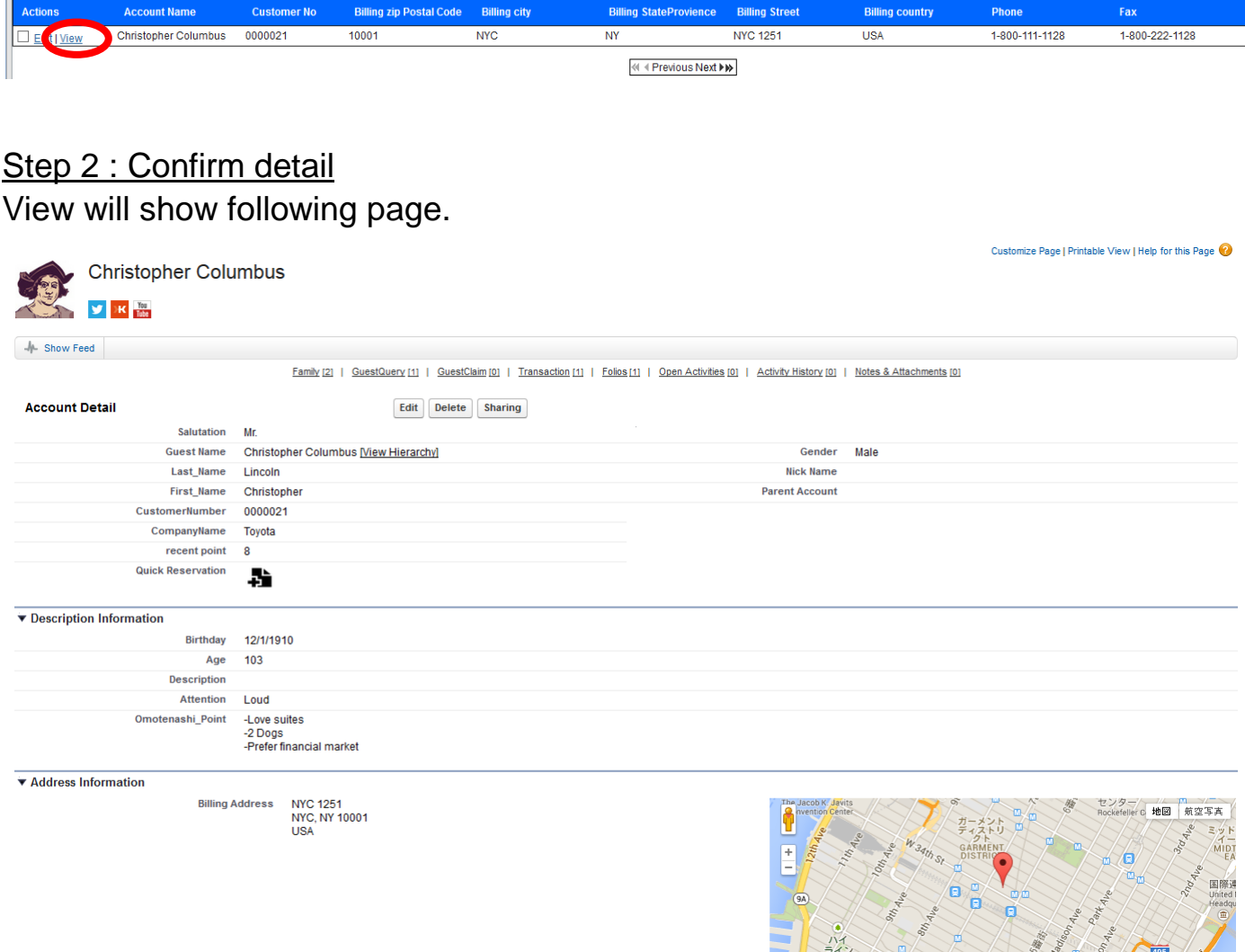

#### Step 3 : Use guest card function (Confirm guest information)

This page has several functions. Let's start with guest information.

The primary page will show the guest information. This is composed with following sections.

- Detail
- Description
- Address
- **•** Anniversary
- Preference
- Contact information

Go to each sections and you can confirm what you are looking forward.

Here, let's us show you the address information.

Scroll and find address section. Page will show in below. You can check address detail and confirm the locations in google map.

Address Information Billing Address NYC 1251<br>NYC, NY 10001<br>USA

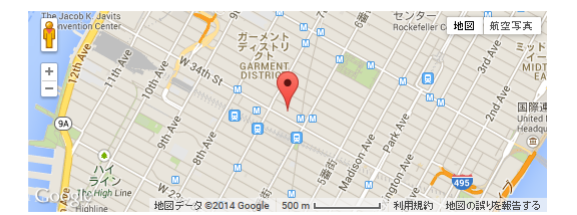

#### Step 4 : Extend to use of floating menu

Guest card becomes a big list in order to support big data. The floating menu is quick views for related information along with guest. Just move mouse hover and it will show the quick view of data which is selected.

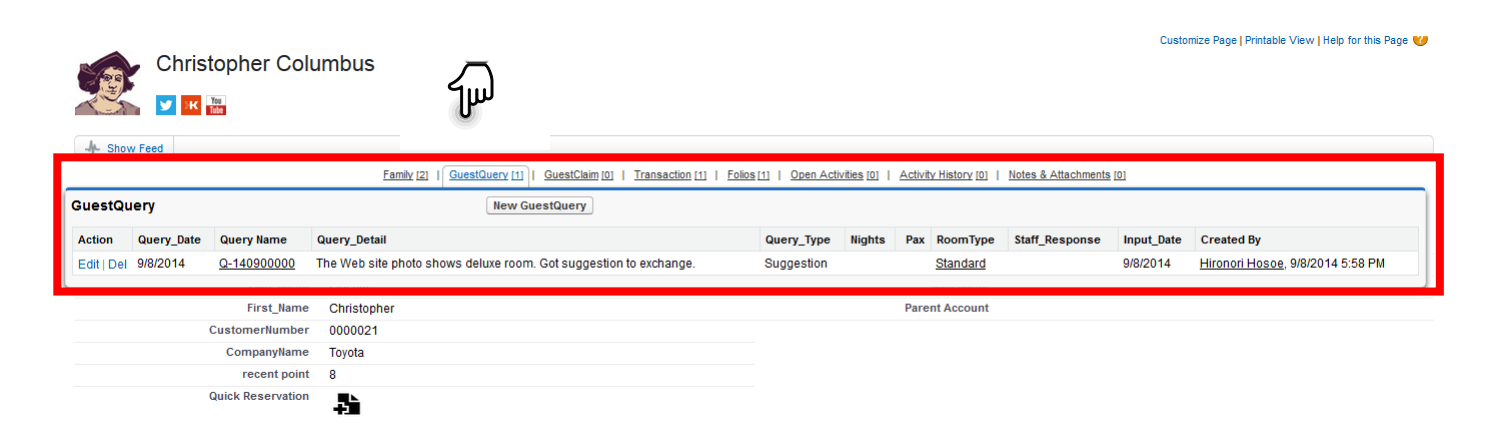

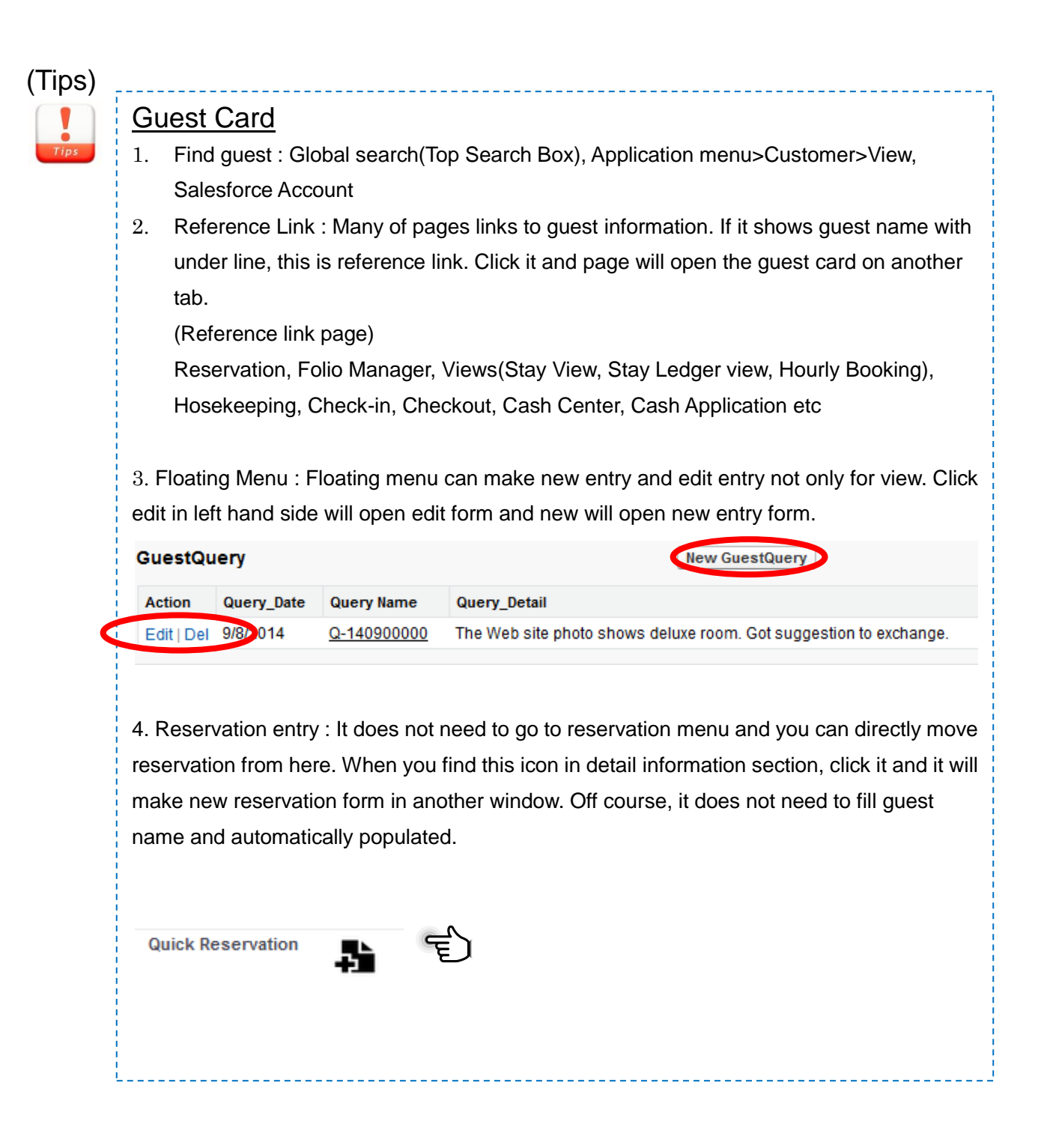

## **3. Customer extract**

#### 1) Navigation

You can navigate to guest list page from the Menu bar as follows: Reservation  $\rightarrow$  Customer  $\rightarrow$  Tools  $\rightarrow$  Customer Extract

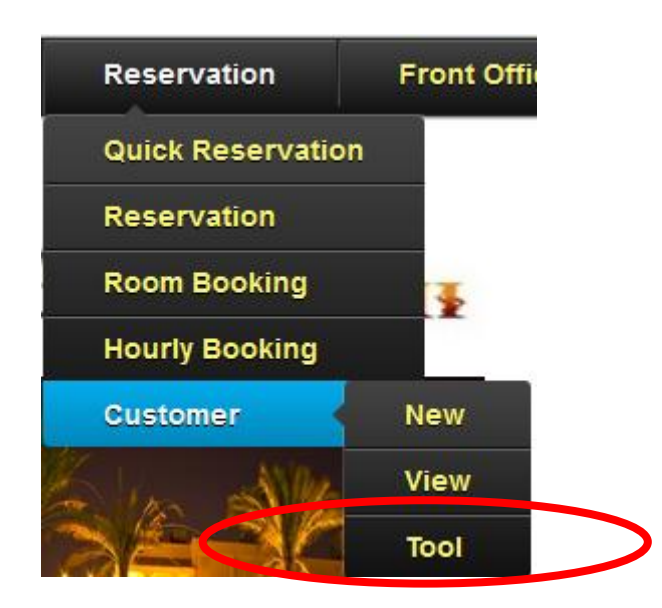

#### Tools menu.

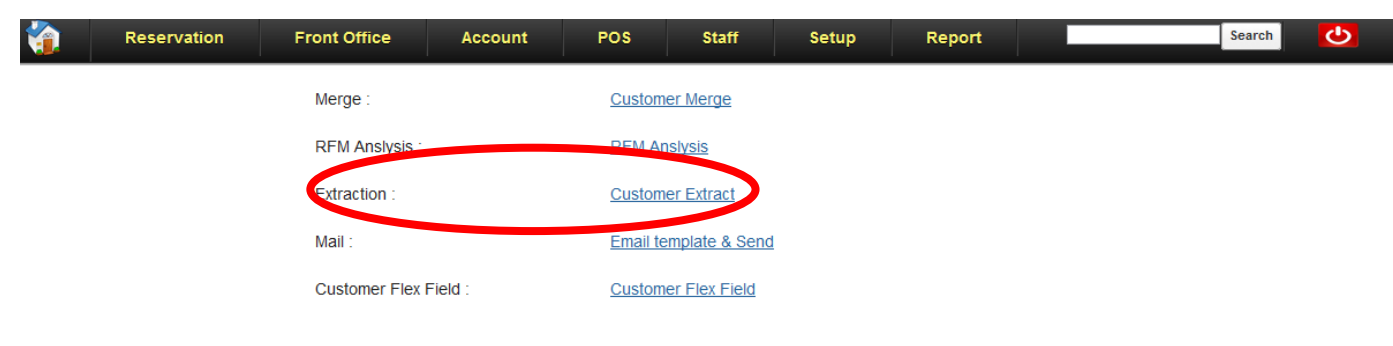

#### 2) How to use

Customer extract page will show in below. You can put any of key word in input field and click extract guest which has criteria with your finding.

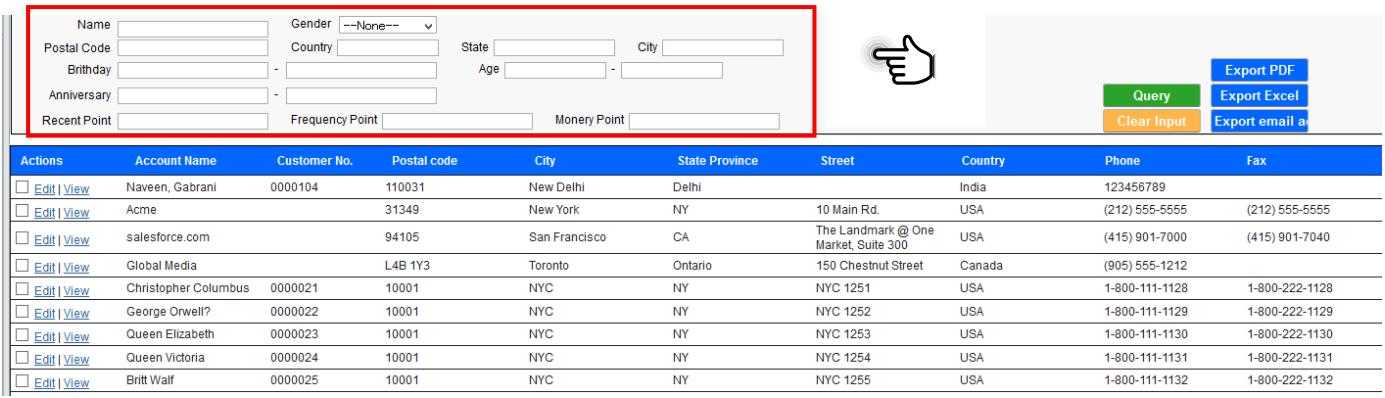

Let's take a example of Age selection. Put criteria in age fields and click query.

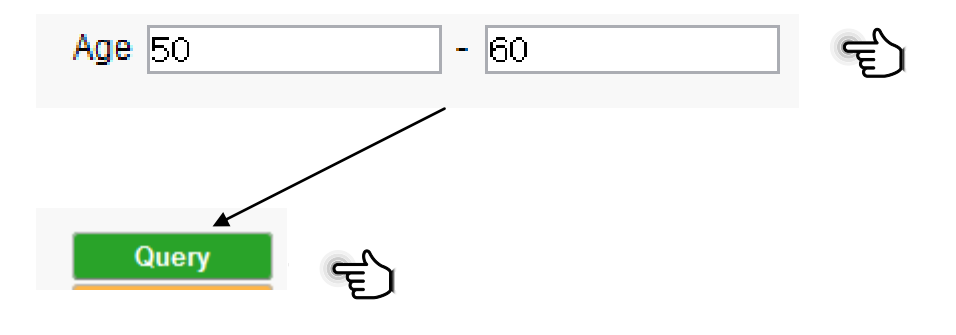

## Then query result will show in below

## (Query Result)

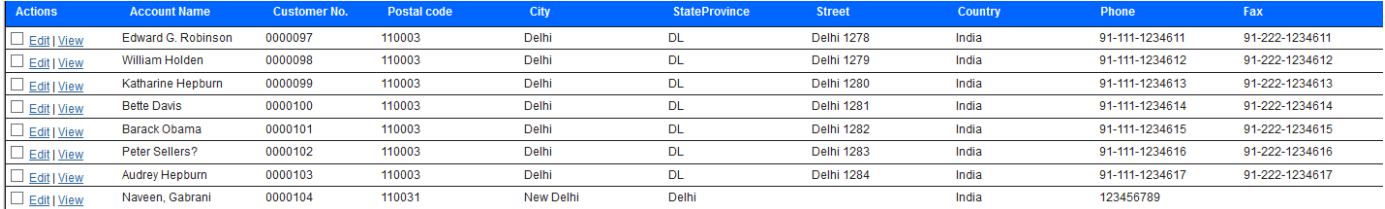

Also, click right had side buttons and you can download with your preferred file format for this query result.

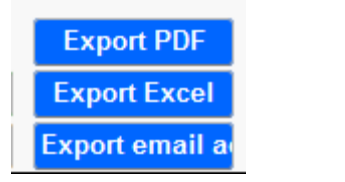

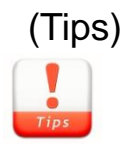

## CRM Tools

## 1. CTI (Optional)

When get call from guest, system will search guest with caller id and find and show guest list. This will take 1-2 sec and improve guest reservation process. Off course, you can directly book reservation from this search result.

### 2. Mass email

In customer extract, you can download the guest list with email address format. Using this will help sending mass email. You can select the guest with your preference and export as email address format. Save result in your local computer and you can read this file in mass email tool. Mass email will be navigated by following.

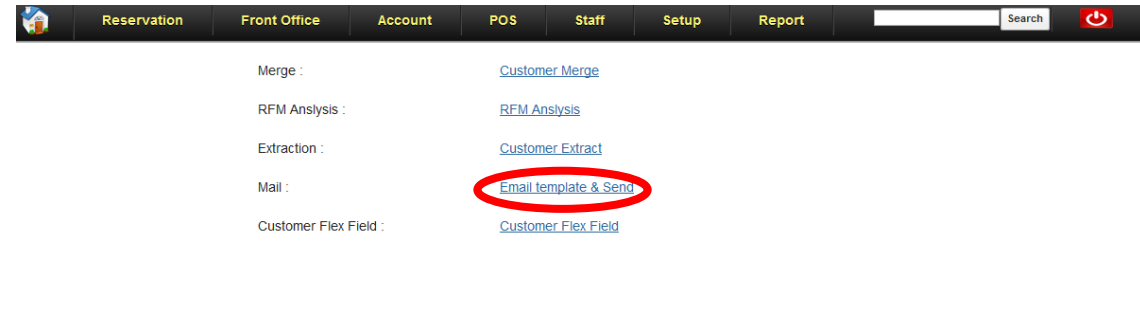

#### 3. RFM analysis

R(Recently) , F(Frequency), M(Monetary) is famous CRM analysis method. The Omotenashi can set your RFM points and evaluate customer daily basis. Off course, you can use this RFM analysis result and can use for any promotion purpose. Setup can be navigated with tool menu.

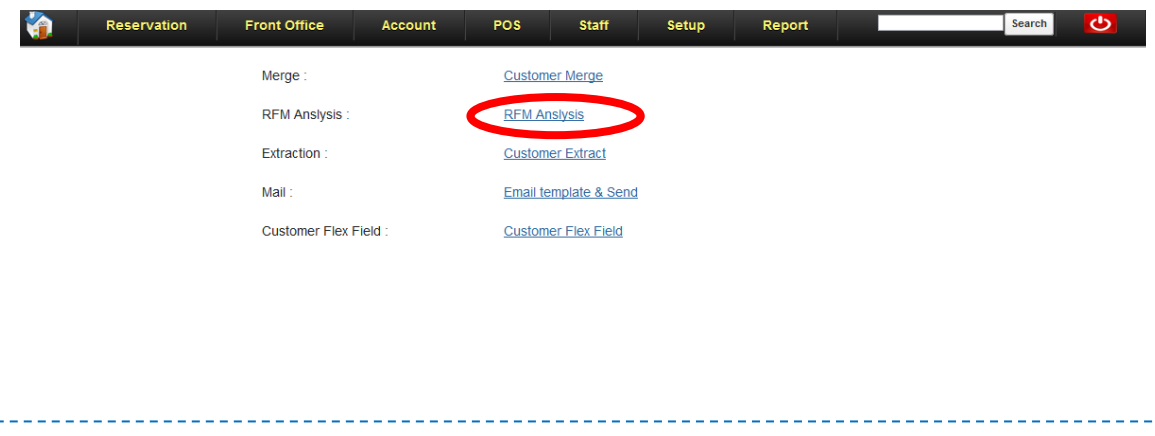

## **4. Summary**

In this guide, you learnt follows.

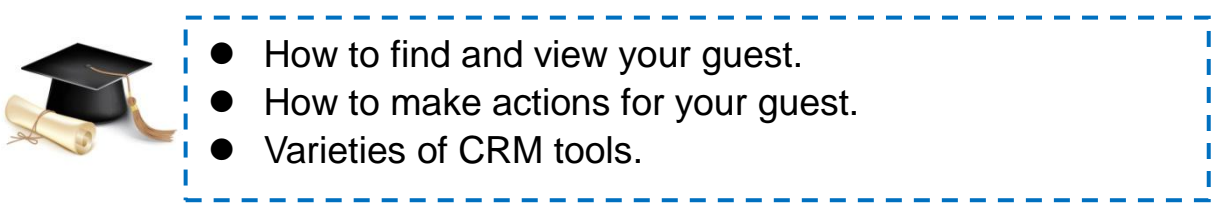

You also learnt "How easy to make these in THE OMOTENASHI.

If you want to more detail,

- ▶ Click website[\(http://www.omotenashi-pms.com\)](http://www.omotenashi-pms.com/) and go to support.
- Download Quick reservation, Reservation manuals.

If you have any question about this guide, please contact to us. <support@omotenashi-pms.com>

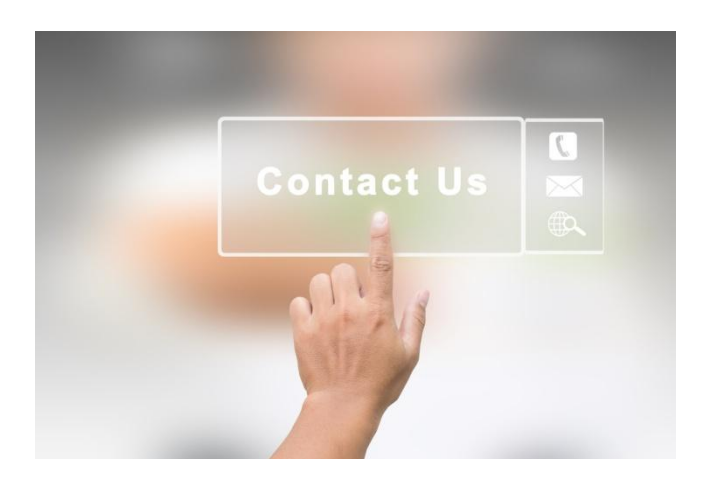